## How to Rename Your NXT Bricks

Within this document I will walk you through renaming your NXT bricks. The default factory setting for the NXT brick's informal name is "NXT", but since we will be using Bluetooth connections between bricks each brick needs to have a unique name. (I will cover pairing or connecting the bricks in another document).

The first thing you need to do is launch the LEGO Mindstorms NXT 2.1 software on your computer and turn your NXT brick on.

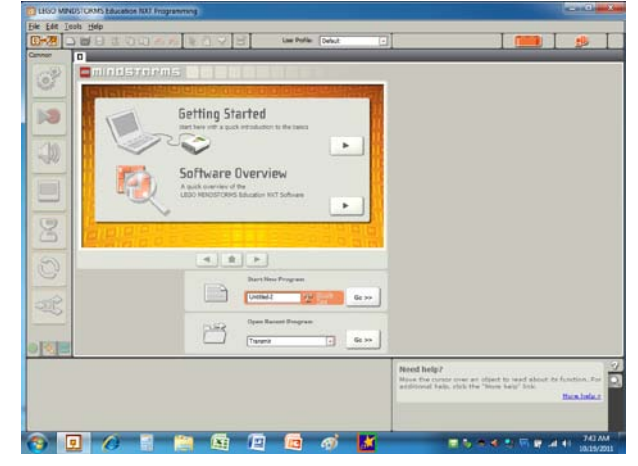

Next, connect your NXT brick to the computer via the USB cable that came with your 9797 kit and click "Go" under the "Start New Program" section. (This will open a new blank untitled-1 programming window.)

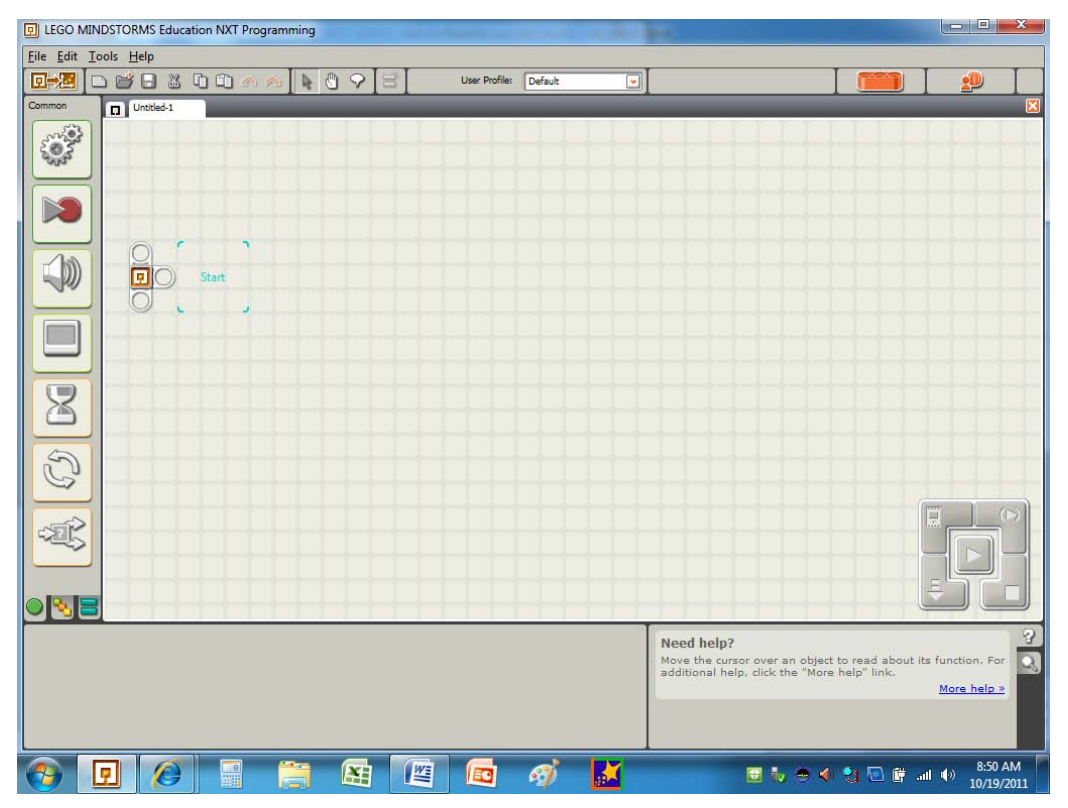

Then click the top left corner of the data logging controller. The data logging controller is looks

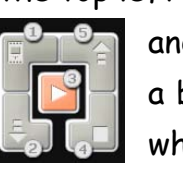

like this  $\sqrt{a^2 + b^2}$  and has five different buttons. While we are talking about the controller I will give  $\|\cdot\|$  a brief description of each button's function. Button #1 – Opens the NXT window which allows you to rename the brick and delete programs or files. Button

#2 - Downloads programs to the NXT brick. You will use this button more than any other to

transfer newly created programs to your robots. Button #3 – Download and run (it does just that). Button #4 – Stop (stops a program while it is running). Button #5 – Upload (this is important when you are data logging and transferring information collected from the NXT brick to your computer). For our needs we will click the NXT window button or Button #1. This dialog

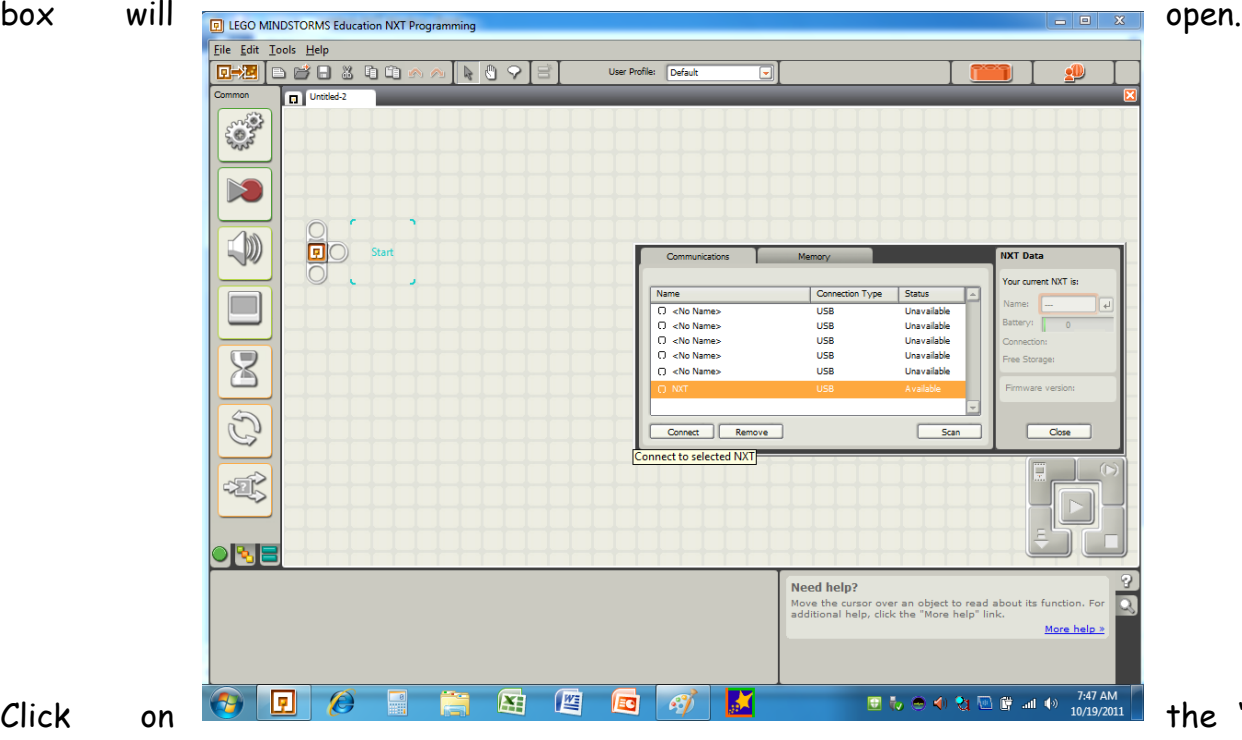

the "Name Column" then click the "Connect" button on the bottom left corner of the dialog box. In few seconds the NXT brick will connect and you will be able to make changes to the brick.

"NXT" under

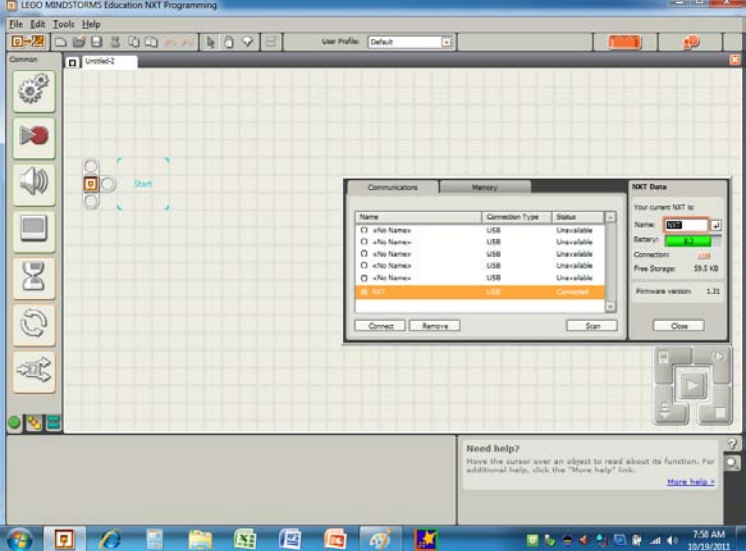

You can see I have clicked in the orange input box inside the NXT Data window. The NXT data window shows battery, connections, free space and firmware version along with the name of your current NXT brick. When you click inside the orange input box the selection will be black.

Simply type the new name of your robot (NXT Brick) and press the enter key next to the orange input box (keep NXT names 7 characters or less). If it doesn't work the first time, try, try again; it will work, but sometimes it takes a second or third attempt. You can see I have changed the name of our NXT brick from "NXT" to "BOBBY2".The LBJ Elementary mascot is called Bobby. My student bricks are named "CAT1", "CAT2" and "CAT3."

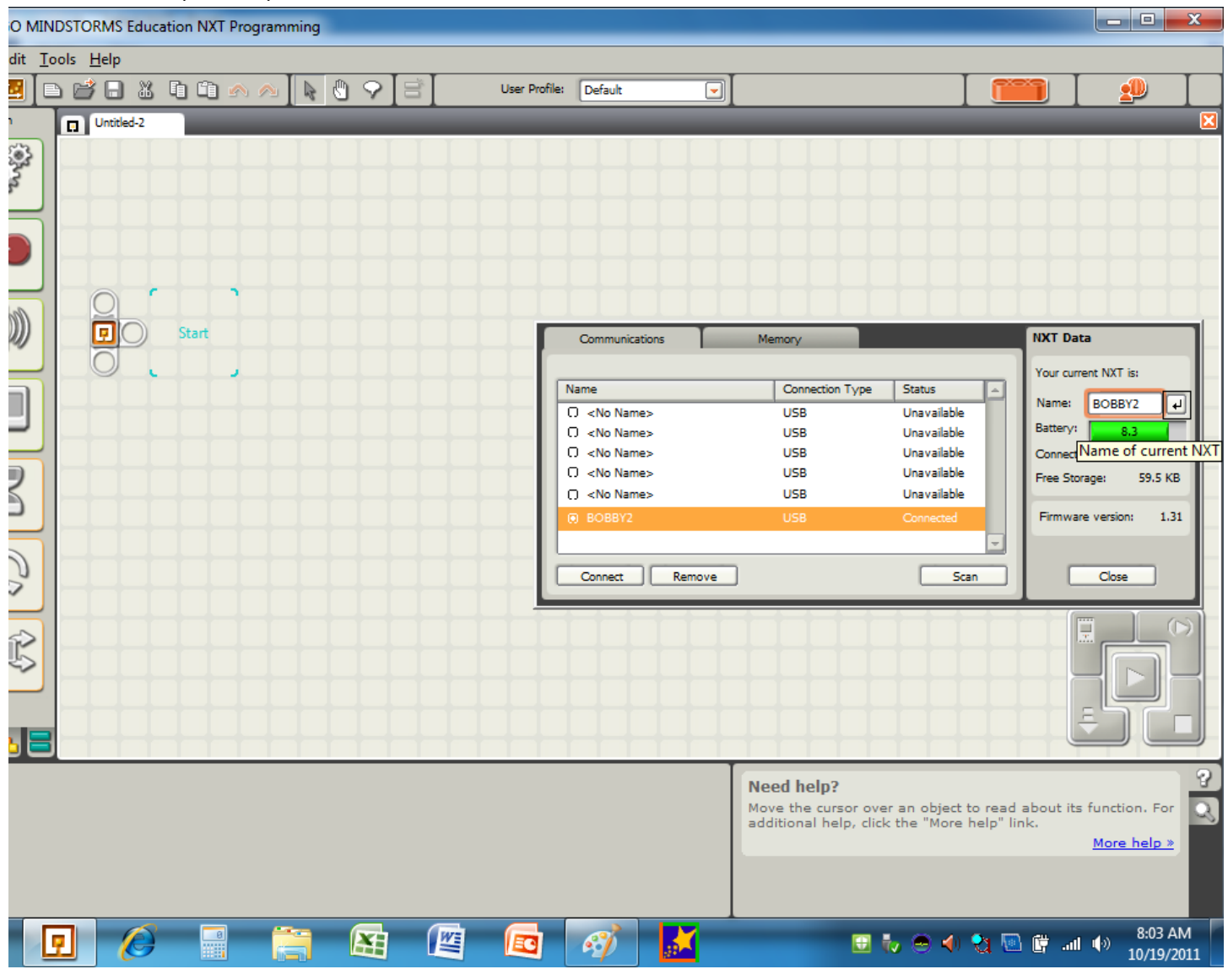

Once your NXT brick name "BOBBY2" is displayed in the communications window you are done. You may now disconnect your NXT brick and connect another brick and repeat the process.

If you have any questions feel free to email me at jjewell@eisd.net.